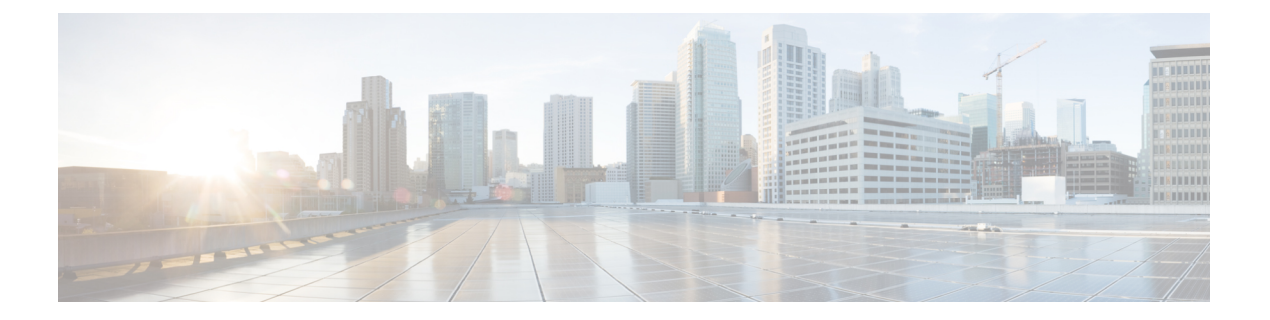

### 概要

この章は、次の内容で構成されています。

- About Cisco IMC [Supervisor](#page-0-0)  $(1 \sim \rightarrow \sim)$
- [ライセンスについて](#page-1-0) (2 ページ)
- 製品アクセス [キーの契約履行](#page-2-0) (3 ページ)
- Cisco IMC Supervisor ユーザ [インターフェイスの共通用語](#page-3-0) (4 ページ)
- Cisco IMC Supervisor ユーザ [インターフェイス](#page-4-0) (5 ページ)
- [ランディング](#page-6-0) ページ(Landing Page) (7 ページ)
- 共通のユーザ [インターフェイス](#page-8-0) オプション (9 ページ)
- Cisco IMC Supervisor ユーザ [インターフェイスへのセキュアな接続の設定](#page-9-0) (10 ページ)
- Cisco IMC Supervisor ユーザ [インターフェイスへの非セキュア接続の設定](#page-10-0) (11 ページ)

## <span id="page-0-0"></span>**About Cisco IMC Supervisor**

Cisco IMCSupervisorは、大規模なラックマウントサーバを管理できる管理システムです。ラッ クマウントサーバのグループを作成して、グループ単位でモニタリングや資産管理を行うこと ができます。

Cisco IMC Supervisor を使用して次のタスクを実行できます。

- サーバの論理的なグループ化とグループごとのサマリーの表示
- 管理対象サーバのインベントリの収集
- サーバとグループのモニタリング
- ファームウェアのダウンロード、アップグレードおよびアクティベーションを含むファー ムウェアの管理
- サーバの検出、モニタ、管理とファームウェアアップグレードのプログラムによる実行の ためのノースバウンド REST API の提供
- 電源制御、LED 制御、ログの収集、KVM の起動、CIMC UI の起動など、スタンドアロン サーバのアクションの管理
- ロールベース アクセス コントロール(RBAC)を使用したアクセスの制限
- 電子メール アラートの設定
- ポリシーおよびプロファイルを使用したサーバ プロパティの設定
- ファームウェアのアップデートまたはサーバ検出などのタスクを延期するためのスケジュー ルの定義
- UCS サーバ設定ユーティリティを使用したサーバのハードウェア問題の診断
- Cisco Smart Call Home による、プロアクティブな診断、アラート、修復案の提供
- Cisco UCS S3260 高密度ストレージ ラック サーバの管理
- ネットワーク構成ポリシーよる DNS サーバおよびその他のネットワーク設定の設定
- ゾーン分割ポリシーによるサーバへの物理ドライブの割り当て
- さまざまな地理的場所にまたがる複数の診断イメージの設定
- 個々のサーバを 1 つのグループに含めるための電子メール ルールのカスタマイズ

## <span id="page-1-0"></span>ライセンスについて

Cisco IMC Supervisor では次の有効なライセンスが必要です。

- Cisco IMC Supervisor 基本ライセンス。
- Cisco IMC Supervisor 基本ライセンスのあとにインストールする Cisco IMC Supervisor バル ク エンドポイント イネーブルメント ライセンス。
- Cisco IMCSupervisorアドバンスド版ライセンス。ポリシーやプロファイルの追加、編集、 および削除は基本ライセンスで行えますが、サーバへのポリシーまたはプロファイルの適 用には Advanced ライセンスが必要です。ポリシーを適用する際にこのライセンスがない とエラーが発生します。
- デフォルトの組み込み Cisco IMC Supervisor 評価ライセンス。評価ライセンスは、エンド ユーザーが Cisco IMC Supervisor をインストールし、すべてのサービスを初めて起動する ときに自動的に生成されます。50 個のサーバに適用可能です。

**2**

#### Ú

- Cisco IMCSupervisorの評価ライセンスを使用している場合は、このライセンスの有効期限 (ライセンスが生成されてから 90日)が切れると、インベントリおよびシステムヘルス 情報(障害など)を取得できなくなることに注意してください。システムデータの更新だ けでなく、新しいアカウントの追加もできなくなります。その時点で、CiscoIMCSupervisor のすべての機能を使用するには、永久ライセンスをインストールする必要があります。 重要
	- 評価時に追加したサーバの数が購入したサーバライセンスの数を超えると、インベントリ 収集は評価時にすでに追加されているサーバの場合も行われますが、新しいサーバの追加 は行えません。たとえば、評価時に約100台のサーバを追加し、購入しているのが25サー バライセンスの場合は、評価ライセンスの期限が切れた後に、新しいサーバを追加できな くなります。また、高度なライセンスなしでは設定に関連する操作を実行できなくなりま す。
	- サーバの検出およびインポートの際に、インポートされた数のサーバがライセンス使用制 限を超えると、Cisco IMCSupervisorは、制限を超えない範囲内でのみサーバをインポート し、追加のサーバではエラー メッセージを表示します。
	- Cisco IMC Supervisor のライセンスはサーバの数に基づきます。Cisco UCS S3260 シャーシ は 2 サーバ ノードです。このため Cisco IMC Supervisor では、このシャーシのライセンス 使用数が 2 サーバとして見なされます。

いずれのライセンスも、入手してインストールするためのプロセスは同じです。ライセンスを 取得するには、次の手順を実行します。

- **1.** Cisco IMC Supervisor をインストールする前に、Cisco IMC Supervisor ライセンス キーを生 成し、証明書(製品アクセス キー)を要求します。
- **2.** シスコのソフトウェア ライセンス サイトに製品アクセス キー(PAK)を登録します([製](#page-2-0) 品アクセス[キーの契約履行](#page-2-0) (3ページ) を参照してください)。
- **3.** Cisco IMCSupervisorをインストールした後[、ライセンスの更新](cisco-imc-supervisor-mgmt-guide-23_chapter3.pdf#nameddest=unique_12)の手順に従ってライセンス を更新します。
- **4.** ライセンスが検証されると、Cisco IMC Supervisor の使用を開始できます。

実行可能な他のさまざまなライセンス タスクについては、「[ライセンス](cisco-imc-supervisor-mgmt-guide-23_chapter3.pdf#nameddest=unique_13) タスク」を参照して ください。

### <span id="page-2-0"></span>製品アクセス キーの契約履行

シスコのソフトウェア ライセンス サイトで製品アクセス キー(PAK)を登録するには、次の 手順を実行します。

始める前に PAK 番号が必要です。

手順

- ステップ **1** シスコ [ソフトウェア](https://tools.cisco.com/SWIFT/LicensingUI/Home) ライセンスの Web サイトに移動します。
- ステップ **2** [Product License Registration] ページに転送されたら、トレーニングを受けるか、[Continue to Product License Registration] をクリックして続行してください。
- ステップ 3 [Product License Registration] ページで、[Get New Licenses from a PAK or Token] をクリックしま す。
- ステップ **4** [Enter a Single PAK or TOKEN to Fulfill] フィールドに PAK 番号を入力します。
- ステップ **5** [Fulfill Single PAK/TOKEN] をクリックします。
- ステップ **6** PAK を登録するために、[License Information] でその他のフィールドに情報を入力します。

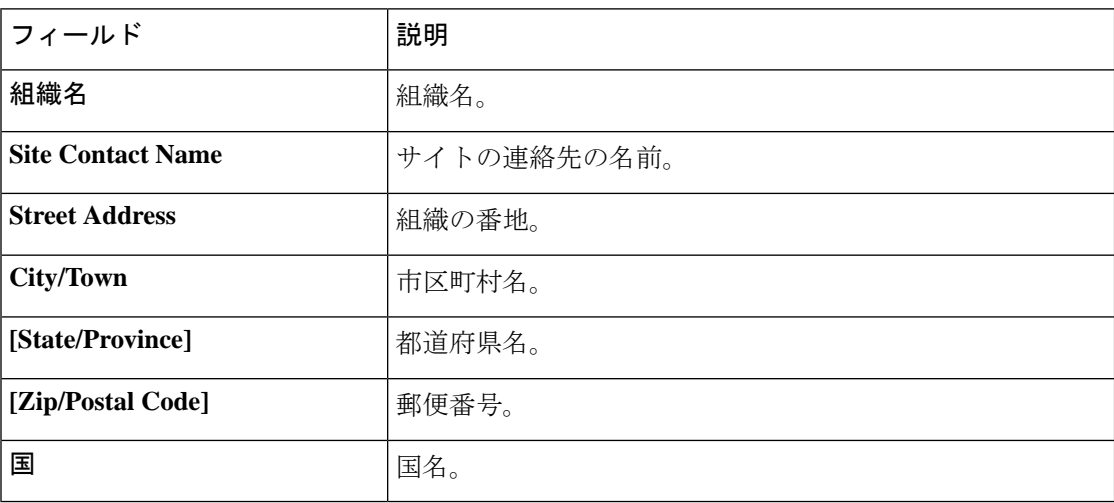

ステップ **7** [Issue Key] をクリックします。

ライセンス契約した機能が表示され、デジタルライセンス契約書とzip圧縮のライセンスファ イルが電子メールに添付されて、ユーザ指定の電子メール アドレスに送信されます。

# <span id="page-3-0"></span>**Cisco IMC Supervisor** ユーザ インターフェイスの共通用語

ラック グループ

ラック グループとは、物理ラックマウント サーバの論理グループです。ラック グループは、 C シリーズまたは E シリーズ (またはその両方) サーバの単一のコンバージド インフラスト

**4**

ラクチャ スタックを表します。必要に応じて、ラック グループを追加、変更、および削除す ることができます。

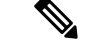

初回ログイン時に、Cisco IMC Supervisorにより **[Default Group (**デフォルト グループ**)]** という ラック グループが示されます。このラック グループにラック アカウントを追加したり、新し いラック グループを作成し、そのグループにラック アカウントを追加したりできます。ただ し、このデフォルトのラック グループ アカウントは削除できません。 (注)

### ラック アカウント

ラック アカウントは、Cisco IMC Supervisorに追加されるスタンドアロン ラックマウント サー バです。複数のラック マウント サーバを Cisco IMC Supervisor に追加できます。ラック マウン ト サーバを Cisco IMC Supervisor にアカウントとして追加すると、Cisco IMC Supervisorによっ てラック マウント サーバの設定が完全に可視化されます。また、Cisco IMC Supervisor を使用 して、CシリーズおよびEシリーズラックマウントサーバをモニタおよび管理できます。ラッ ク アカウントは、デフォルト グループまたは作成したグループへのラック グループに追加す る必要があります。

### ポリシー

| 概要

ポリシーは、Cisco IMC でのさまざまな属性設定を定義するための主要なメカニズムです。ポ リシーは、複数のサーバにわたって設定の一貫性と反復可能性を確保するうえで役立ちます。 包括的なポリシーセットを定義して使用すると、多数のサーバに類似する設定を適用できるの で、一貫性、制御、予測可能性、自動化が促進されます。

### プロファイル

複数のポリシーを組み合わせて、ハードウェアプロファイルが形成されます。たとえば、1つ のラック ハードウェア プロファイル設定の詳細情報を複数のラックマウント サーバに適用す ることができます。いくつかの特定のラックマウント サーバにこのハードウェア プロファイ ルを関連付けることができます。これにより、複数のサーバにわたって設定の一貫性と反復可 能性が確保されます。プロファイルを定義して使用すると、類似する設定が多数のサーバに適 用されるため、一貫性、制御、予測可能性、自動化が促進されます。

## <span id="page-4-0"></span>**Cisco IMC Supervisor** ユーザ インターフェイス

Cisco IMC Supervisor では、管理ポータルに新しいユーザ インターフェイスが導入されていま す。ここでは、ユーザー インターフェイスの主な機能の一部を紹介します。

以前のリリースでは、メインメニューバーを使用して画面にアクセスできました。このリリー ス以降、すべてのナビゲーション オプションは、水平メイン メニュー バーではなく、サイド バーから使用できるようになりました。そのため、ユーザインターフェイスにメインメニュー バーは表示されなくなりました。マウスを使用してカーソルをサイド ナビゲーション バーの オプションの上に合わせ、メニュー オプションのいずれかをクリックします。

#### ユーザ インターフェイスのラベルの廃止

ユーザ インターフェイスに、[追加(Add)]、[編集(Edit)]、[削除(Delete)]、[エクスポー ト(Export)]、[フィルタ(Filter)]などのアクションのラベルが表示されなくなりました。こ れらのアクションはアイコンのみで表示されます。マウスを使用してカーソルをアイコンの上 に合わせると、そのアイコンを使用して実行できるアクションがラベルに表示されます。

#### ダッシュボードを使用した詳細レポートへのアクセス

ダッシュボードが有効になっている場合は、これが Cisco IMC Supervisor にログインしたとき に最初に表示される画面になります。通常はこのダッシュボードを使用して重要なレポートや 頻繁にアクセスするレポートのウィジェットを追加します。ダッシュボードに表示されたレ ポートをクリックすると、より詳細な情報が表示されるユーザインターフェイスの画面にすぐ にアクセスできるようになりました。「[ダッシュボード](cisco-imc-supervisor-mgmt-guide-23_chapter17.pdf#nameddest=unique_19) ビューの有効化」を参照してくださ い。さらに、複数のダッシュボードを作成したり、必要がなくなった場合はそれらを削除する ことができます。[追加ダッシュボードの作成](cisco-imc-supervisor-mgmt-guide-23_chapter17.pdf#nameddest=unique_20)および[ダッシュボードの削除](cisco-imc-supervisor-mgmt-guide-23_chapter17.pdf#nameddest=unique_21)を参照してくださ い。

#### 表形式レポートの機能強化

次に、ユーザインターフェイスで使用できる表形式レポートで強化された機能のいくつかを示 します。

• 右クリックによる他のオプションの表示

行を選択した後でマウスを右クリックすると、選択した行に関連するオプションのリスト が表示されます。

• フィルタおよび検索

Cisco IMC Supervisor インターフェイスの表形式レポートで [フィルタ(Filter)] オプショ ン、または [検索(Search)] オプションが使用できます。表形式レポートの任意のページ で [フィルタ(Filter)] オプションを使用すると、表形式レポートの結果を特定の基準で 絞り込むことができます。この[フィルタ (Filter) ]オプションは複数のページにまたがっ ていない表形式レポートで使用できます。複数のページにまたがる表形式レポートの場合 は、[検索 (Search) ] オプションを使用して検索結果を絞り込みます。

• [お気に入り(Favorites)] メニューへの表形式レポートの追加

ユーザインターフェイスに表示された表形式レポートをお気に入りとして追加できます。 お気に入りとしてレポートを追加すると、[お気に入り(Favorites)] メニューからそのレ ポートにアクセスできます。

概要

• 列のサイズ変更

表形式レポートに表示された列は、最後の列を含めて、すべてサイズを変更できます。列 を展開した後、水平スクロール バーを使用すると、画面全体を表示できます。

• データがない場合に表示される情報メッセージ

レポートに表示する情報がない場合は、次のメッセージが表示されます。

データがありません

#### タブの削除と復元

使用できるタブが複数ある画面では、その画面に表示するタブの数を選択できます。画面上で タブを閉じると、そのタブはユーザインターフェイスに表示されるタブの行に表示されなくな ります。そのタブを画面に戻すには、画面の右端に表示されている下向きの矢印をクリックし ます。使用可能ではあるものの非表示になっているタブのドロップダウンリストが表示されま す。復元するタブを選択します。

2 個以上のタブが画面にあるときにのみ、タブを削除または復元できます。この機能は、イン ターフェイスの画面に表示されるタブが 1 個のみの場合は使用できません。 (注)

レポート機能の強化

次に、ユーザ インターフェイスで使用できる、強化されたレポート機能の一部を示します。

• 円グラフと棒グラフの導入

円グラフまたは棒グラフを個々にPDF、CSV、またはXLSの形式でエクスポートしたり、 ダッシュボード に追加できます。

• [他のレポート(More Reports)] オプションの可用性

**[More Reports (**その他のレポート**)]** オプションを使用して、障害、サーバの状態、ファー ムウェア バージョン、サーバ モデル、電源状態、サーバ接続状態のレポートを生成でき ます。

## <span id="page-6-0"></span>ランディング ページ(**Landing Page**)

Cisco IMC Supervisor の管理者ポータルにログインすると、ランディング ページが開きます。 ランディングページに表示される要素は、どのように表示を設定しているかによって異なりま す。デフォルトでは、ポータルにログインすると統合ビューが表示されます。

次に、ランディング ページで利用可能な要素を示します。

• ヘッダー:画面の上部に表示されます。

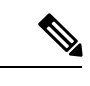

このメニューにスクロールバーはありません。使用可能なスペースに収まる数のオプションの みが表示されます。一部のオプションは、画面を最小化したり、または拡大すると表示されな いことがあります。使用可能なオプションをすべて表示するには、[サイトマップ (SiteMap)] をクリックします。 (注)

図 **<sup>1</sup> :** 新しいユーザ インターフェイス

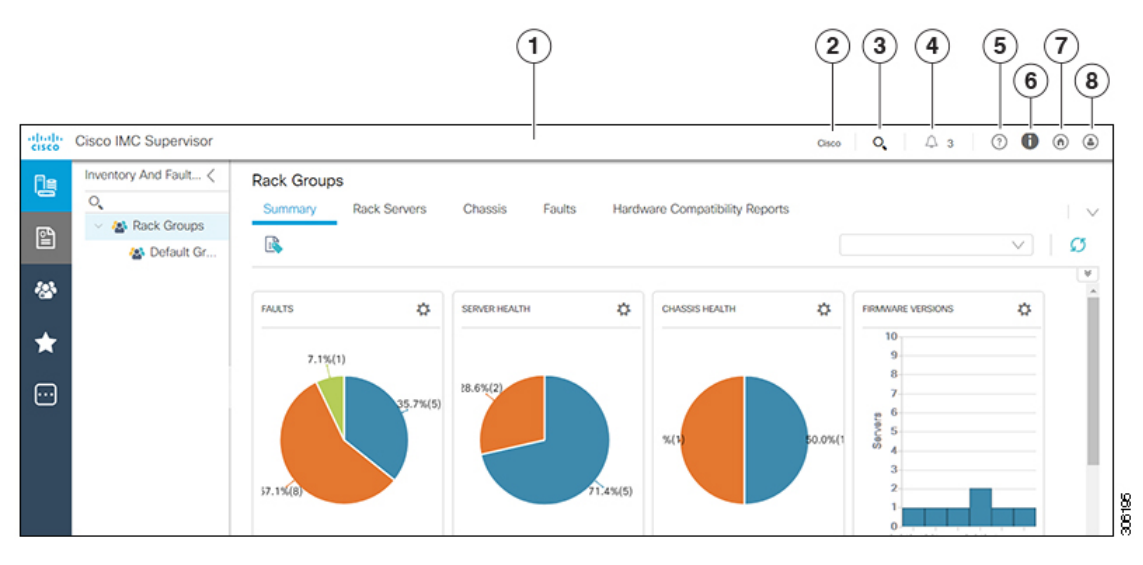

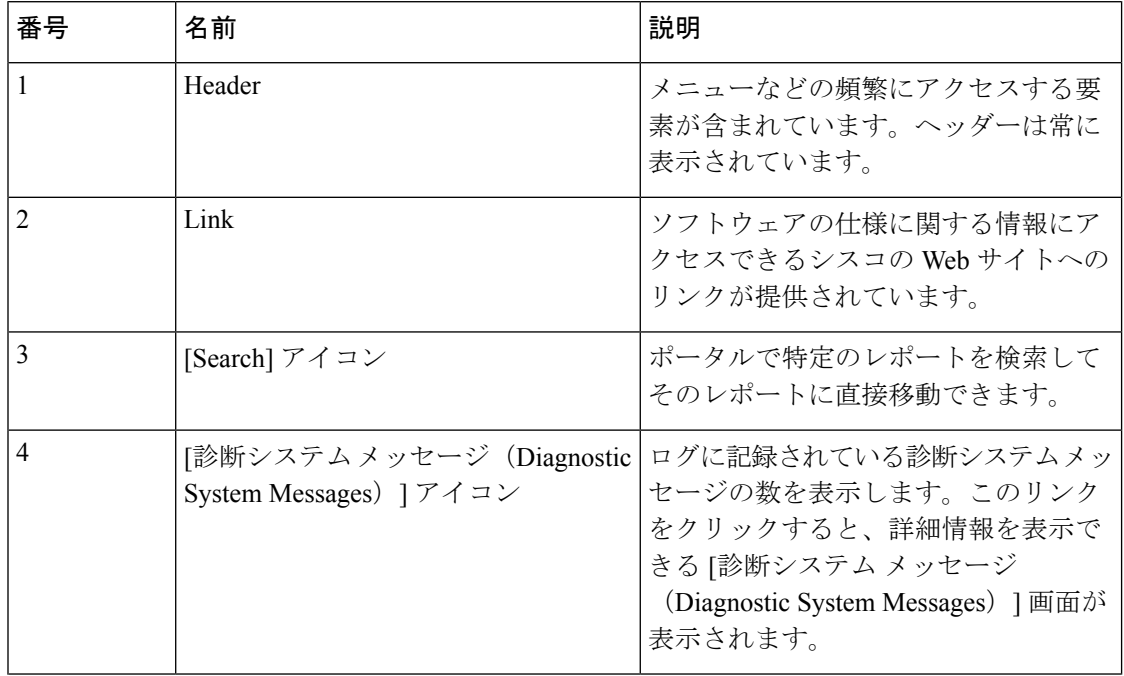

**8**

概要

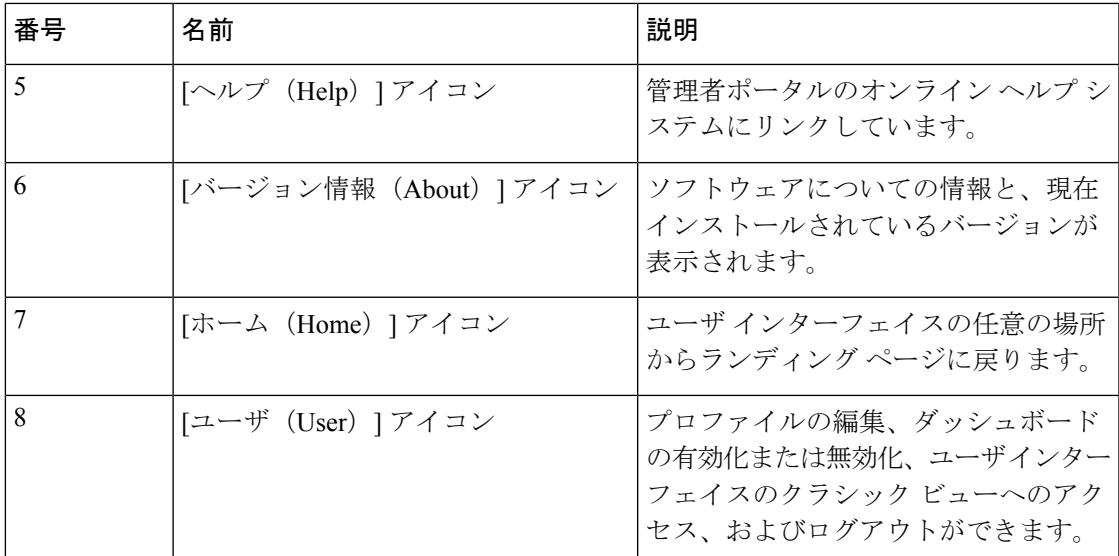

# <span id="page-8-0"></span>共通のユーザ インターフェイス オプション

次の表は、アプリケーションユーザインターフェイスのすべてのページで利用できるオプショ ンについて説明します。これらのオプションは、すべてのページで同じタスクを実行します。

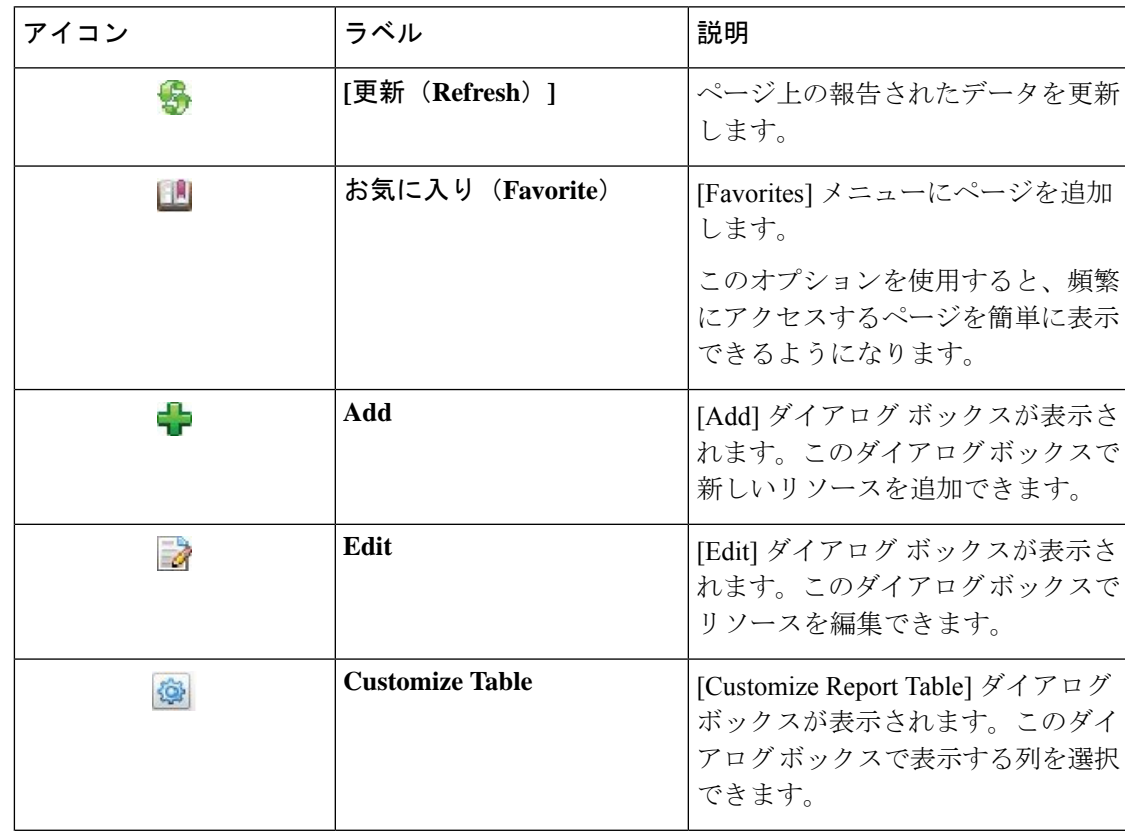

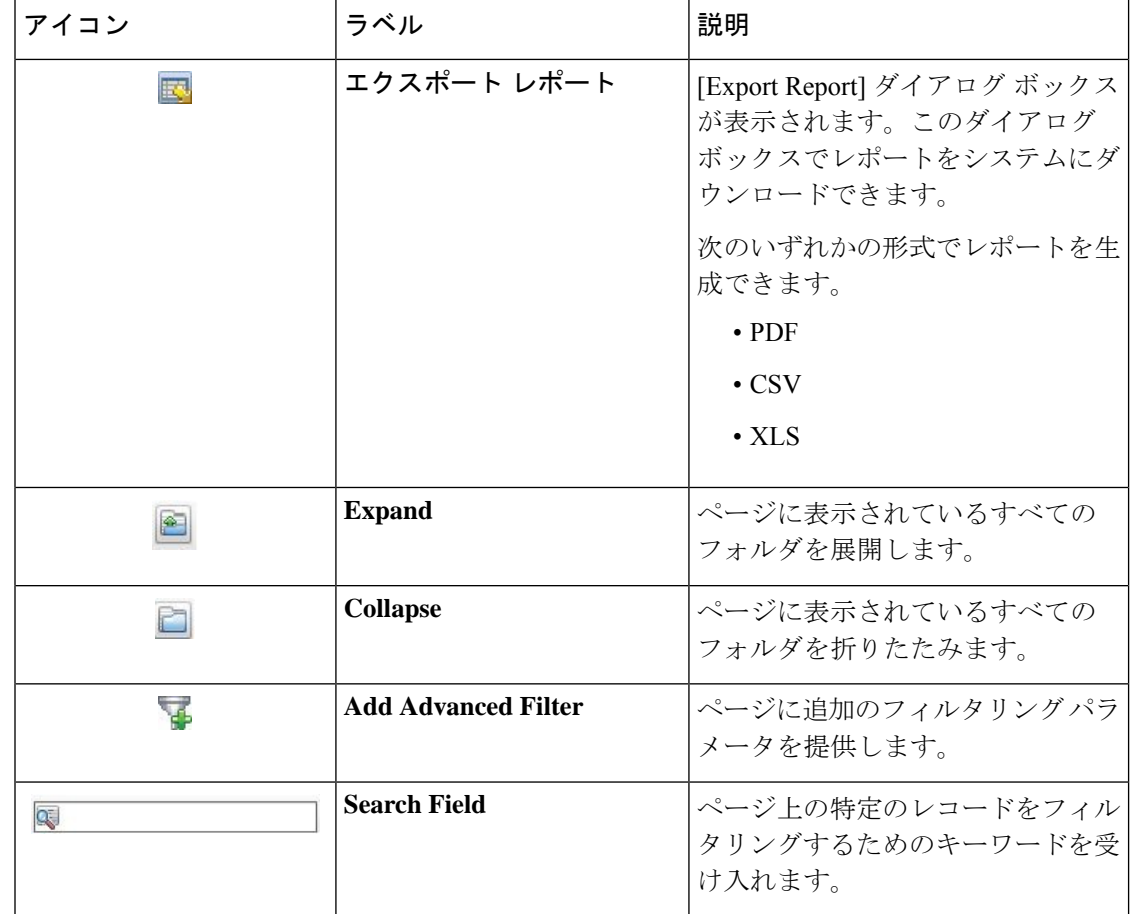

# <span id="page-9-0"></span>**Cisco IMC Supervisor** ユーザ インターフェイスへのセキュ アな接続の設定

システムへのセキュアな接続を設定するには、次の手順を実行します。

#### 手順

```
ステップ 1 server.xml ファイルで、redirectPort パラメータの値を 443 に更新します。
```
このファイルは、/opt/infra/web\_cloudmgr/apache-tomcat/conf/ディレクトリにあ ります。

```
<Connector port="80" protocol="HTTP/1.1"
connectionTimeout="20000"
redirectPort="443"
maxHttpHeaderSize="65536"/>
```
ステップ **2** web.xml ファイルの次の行をアンコメントします。

概要

#### **10**

```
<security-constraint>
<web-resource-collection>
<web-resource-name>HTTPSOnly</web-resource-name>
<url-pattern>/*</url-pattern>
</web-resource-collection>
<user-data-constraint>
<transport-guarantee>CONFIDENTIAL</transport-guarantee>
</user-data-constraint>
</security-constraint>
```
これらの行は、ファイル内の任意の場所に追加できます。

ステップ **3** ユーザ インターフェイスを起動してシステムにログインします。

# <span id="page-10-0"></span>**Cisco IMC Supervisor** ユーザ インターフェイスへの非セ キュア接続の設定

デフォルトでは、Cisco IMC Supervisor ユーザー インターフェイスはセキュア モードで起動し ます。セキュアモードをバイパスし、非セキュアモード(HTTP)でユーザインターフェイス を起動するには、次の手順を実行する必要があります。

#### 手順

- ステップ **1** root としてログインします。
- ステップ2 /opt/infra/web cloudmgr/apache-tomcat/conf/server.xmlファイルを次のように 変更します。
	- a) 既存の 8080 ポート コネクタのタグをコメントアウトします。

```
< 1 - -<Connector port="8080" protocol="HTTP/1.1"
redirectPort="443" maxHttpHeaderSize="65536"
URIEncoding = "UTF-8"/>
-->
```
b) 新しい 8080 ポート コネクタのタグとして次を追加します。

```
<Connector port="8080" protocol="HTTP/1.1"
maxThreads="150" minSpareThreads="4"
connectionTimeout="20000"
URIEncoding = "UTF-8" />
```
ステップ **3** /opt/infra/web\_cloudmgr/apache-tomcat/webapps/app/WEB-INF/web.xmlファイ ルに <security-constraint> タグをコメントします。

> **<!--** <security-constraint>

```
<web-resource-collection>
<web-resource-name>HTTPSOnly</web-resource-name>
<url-pattern>/*</url-pattern>
</web-resource-collection>
<user-data-constraint>
<transport-guarantee>CONFIDENTIAL</transport-guarantee>
</user-data-constraint>
</security-constraint>
-->
```
- ステップ **4** サービスを再起動します。
- ステップ **5** ユーザ インターフェイスを起動してシステムにログインします。

次の URL 形式を使用して非セキュア モードでシステムにログインできます。

http://<IP-Address>:8080 または http://<IP-Address>

セキュア モードと非セキュア モードの両方でユーザ インターフェイスを起動できます。

概要

**12**

概要